# **code** CORTEXOPOS<sup>™</sup>

### **USER MANUAL** NORTH AMERICA, EMEA, APAC

MANUAL VERSION 04 RELEASE DATE: SEP 2020

jode

Products Supported: CR950, CR1000, CR1100, CR1400, CR2700, CR5000, CR6000, CR8000, CR8200

(Limited Support for CR2600)

codecorp.com

#### CortexOPOS™User Manual

Copyright © 2014–2020 Code Corporation.

All rights reserved.

The software described in this manual may only be used in accordance with the terms of its license agreement.

No part of this publication may be reproduced in any form or by any means without written permission from Code Corporation. This includes electronic or mechanical means such as photocopying or recording in information storage and retrieval systems.

**NO WARRANTY**. This technical documentation is provided AS-IS. Further, the documentation does not represent a commitment on the part of Code Corporation. Code Corporation does not warrant that it is accurate, complete or error free. Any use of the technical documentation is at the risk of the user. Code Corporation reserves the right to make changes in specifications and other information contained in this document without prior notice, and the reader should in all cases consult Code Corporation to determine whether any such changes have been made. Code Corporation shall not be liable for technical or editorial errors or omissions contained herein; nor for incidental or consequential damages resulting from the furnishing, performance, or use of this material. Code Corporation does not assume any product liability arising out of or in connection with the application or use of any product or application described herein.

**NO LICENSE**. No license is granted, either by implication, estoppel, or otherwise under any intellectual property rights of Code Corporation. Any use of hardware, software and/or technology of Code Corporation is governed by its own agreement.

The following are trademarks or registered trademarks of Code Corporation:

CodeXML®, Maker, QuickMaker, CodeXML® Maker, CodeXML® Maker Pro, CodeXML® Router, CodeXML® Client SDK, CodeXML® Filter, HyperPage, Code Track, GoCard, GoWeb, ShortCode, GoCode®, Code Router, QuickConnect Codes, Rule Runner®, Cortex®, CortexRM, CortexMobile, Code®, Code Reader, CortexAG, CortexStudio, CortexTools®, Affinity®, and CortexDecoder®.

All other product names mentioned in this manual may be trademarks of their respective companies and are hereby acknowledged.

The software and/or products of Code Corporation include inventions that are patented or that are the subject of patents pending. A complete list of patents are available at **codecorp.com/about/patent-marking**.

The Code Reader software uses the Mozilla SpiderMonkey JavaScript engine, which is distributed under the terms of the Mozilla Public License Version 1.1.

The Code Reader software is based in part on the work of the Independent JPEG Group.

Code Corporation 434 West Ascension Way, Suite 300 Salt Lake City, UT 84123 Phone: +1 801.495.2200 Fax: +1 801.495. 0280 codecorp.com

### **Table of Contents**

| 1.0 - Introduction                                                               | 4  |
|----------------------------------------------------------------------------------|----|
| 2.0 - Hardware Requirements                                                      | 4  |
| 3.0 - Software Requirements                                                      | 4  |
| 4.0 - CortexOPOS USB Device Types                                                | 4  |
| 5.0 - Installation                                                               | 5  |
| 6.0 - Configuring a Reader for USB Communication                                 | 6  |
| 7.0 - Configuring a Reader for RS232 Communication                               | 6  |
| 8.0 - Configuring a CR2700 with CRA-A271 Bluetooth<br>Inductive Charging Station | 6  |
| 9.0 - CortexOPOS Device Manager                                                  | 6  |
| 10.0 - Adding a USB Reader to the CortexOPOS<br>Device Manager                   | 7  |
| 11.0 - Adding an RS232 Reader (or Modem) to the<br>CortexOPOS Device Manager     | 8  |
| 12.0 - Using the Microsoft POS for .NET Sample Application                       | 9  |
| 13.0 - Optional Feature Support                                                  | 10 |

#### 1.0 - Introduction

The CortexOPOS<sup>™</sup> service object allows Code barcode readers to interface with Windows PC applications that use the OPOS standard to communicate with peripherals. By default, the driver installation will create an OPOS device that will work for all USB-connected Code barcode readers. The CortexOPOS installer will also install the CortexOPOS<sup>™</sup> Device Manager. The Device Manager gives users more advanced options, which include configuration for RS232-connected devices—including modems and multiple devices connected at the same time.

The CortexOPOS<sup>™</sup> service object supports USB and RS232 connections between the reader and the host computer. RS232 connection between the modem and host computer is also supported. Bluetooth connections are not supported at this time.

| Component | Requirements                                                                                               |
|-----------|----------------------------------------------------------------------------------------------------|
| Computer  | PC/AT compatible                                                                                           |
| Hard Disk | In addition to the capacity recommended for the OS, the hard disk must have at least 10 MB space available |
| Memory    | A minimum of 94 MB of memory is required, and an additional 256 MB is recommended                          |

### 2.0 - Hardware Requirements

### 3.0 - Software Requirements

| Component        | Requirements     |
|------------------|------------------|
| Operating System | PC/AT compatible |

### 4.0 - CortexOPOS<sup>™</sup> USB Device Types

There are two different ways to set up a Code USB reader for OPOS:

| Туре                                                | Description                                                                                                    |
|-----------------------------------------------------|----------------------------------------------------------------------------------------------------|
| Generic CortexOPOS™<br>device (default)             | This is an OPOS-registered device that is not tied to any particular Code barcode reader. It will communicate with any connected Code barcode reader (CR1000, CR5000, etc.)                                                                                                    |
| Hardware-specific<br>CortexOPOS <sup>™</sup> device | This is an OPOS-registered device that is tied to a single physical Code barcode read-<br>er serial number. <b>CAUTION</b> : If this type of device is configured using the<br>CortexOPOS <sup>™</sup> Device Manager, and the reader is replaced (even if it is with the same<br>reader model—but not the exact same physical reader), the OPOS system will not be<br>able to communicate with the reader. |

**Note**: The concept of generic vs. hardware-specific devices is only relevant to USB-connected devices. When an RS232 CortexOPOS<sup>™</sup> device is created, it will communicate with any Code barcode reader that is connected to that RS232 port—as long as the reader is correctly configured.

#### 5.0 - Installation

**5.1** - Download the **OPOSinstaller.zip** file available from **codecorp.com/downloads**.

**5.2** - Run the **CortexOPOSSetup** executable, and press **Next** when the screen below opens.

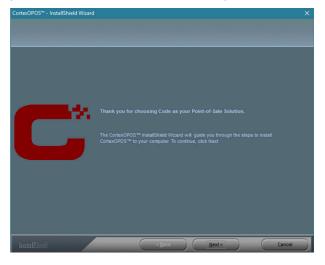

**5.3** - Accept the **Terms & Conditions** and select **Next**.

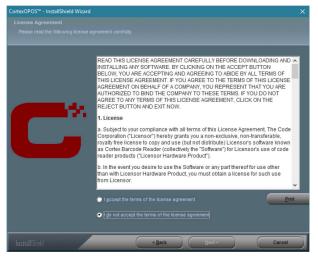

**5.4** - You can specify a generic CortexOPOS<sup>™</sup> device be created during installation. Keep the check-box checked if you want the device created and designate a device name in the text box. Uncheck

the box to skip the device creation step (device will need to be created later in Device Manager). Select the desired options and click **Next**. (*Note: If a generic CortexOPOS*<sup>TM</sup> *device has been created previously, this screen will not be shown.*)

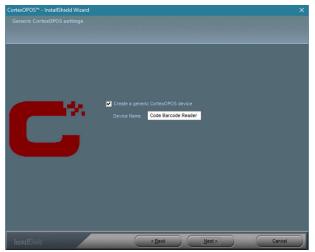

### **5.5** - Select **Install**, then **Finish** to complete the installation process.

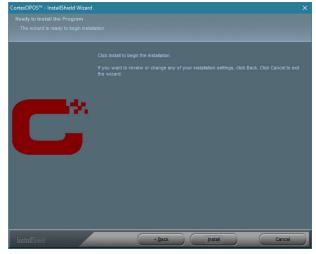

At this point, the CortexOPOS<sup>™</sup> service object is installed. Prior to using a Code barcode reader with the OPOS software, it must be configured for OPOS operation (see Section 6 or 7).

If a generic device was created as part of the installation, the OPOS software application should be able to connect to a properly configured device. If a generic device was not created, then the CortexOPOS<sup>™</sup> Device Manager application must be used to configure a Code device for use with OPOS.

### 6.0 - Configuring a Reader for USB Communication

Scan the following barcode to configure the reader for OPOS mode using USB communication.

USB OPOS/JPOS Mode for CR8x Readers\*

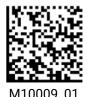

USB OPOS/JPOS Mode for CR82xx Readers\*

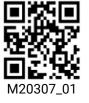

\*Use M10009\_01 for CR1000, CR1400, CR5000, and CR8000. Use M20307\_01 for CR8200, CR1500, CR1100, and CR950.

To restore the original configuration, scan the **Reset to USB Factory Defaults** barcode from the online configuration guide at **codecorp.com/support/config-guides**.

## 7.0 - Configuring a Reader for RS232 Communication

Scan the following barcode to configure the reader for OPOS mode using RS232 communication.

RS232 OPOS/JPOS Mode for CR8x Readers\*

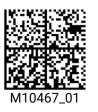

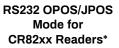

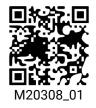

\*\*Use M10467\_01 for CR1000, CR1400, CR5000, and CR8000. Use M20308\_01 for CR8200, CR1500, CR1100, and CR950.

To restore the original configuration, scan the **Reset to RS232 Factory Defaults** barcode from the online configuration guide at **codecorp.com/support/config-guides**.

# 8.0 - Configuring a CR2700 with CRA-A271 Bluetooth Inductive Charging Station

To configure a CR2700 for use with CortexOPOS<sup>™</sup>, first connect the CR2700 to the Bluetooth Inductive Charging Station by scanning the **Quick Connect Code** located on the front of the Bluetooth Inductive Charging Station. Then scan the following barcode.

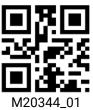

To restore the original configuration, scan the **Reset Bluetooth reader to factory defaults M20390** barcode from the online configuration guide at **codecorp.com/support/config-guides**.

### 9.0 - CortexOPOS<sup>™</sup> Device Manager

The CortexOPOS<sup>™</sup> Device Manager provides options for more advanced configurations. If only one Code barcode reader will be connected to the host computer, and it will be connected using USB, then the default configuration is all that is necessary. The CortexOPOS<sup>™</sup> Device Manager permits configuration of RS232 devices, multiple generic devices, or hardware-specific devices (one or more). All USB devices must either be generic or hardware-specific; types cannot be mixed.

**Note**: If you have more than one USB device enumerated with the host, there is no guarantee which device will be connected. The driver will connect to the first device returned by the operating system while enumerating USB devices.

### **10.0 - Adding a USB Reader to the CortexOPOS Device Manager**

**10.1** - Open the **CortexOPOS<sup>™</sup> Device Manager**.

**10.2** - Plug a reader into the computer USB port.

**10.3** - The **Device Manager** will detect a connected barcode reader and display the following prompts—select **Yes** to continue.

| CortexOPOS Device Manager                                      | × |
|----------------------------------------------------------------|---|
| Po you want to add the new device named 'Code Barcode Reader'? |   |
| <u>Y</u> es <u>N</u> o                                         |   |

**10.4** - Devices can be set up as generic or specific.

a. - Generic: Keep the Generic device checkbox checked. To change the name of the device, modify the text in the Device Name field. Press Finish to save changes. A prompt box will appear asking the user to confirm the changes—press Yes to confirm.

| CortexOPOS Device Manager |                          |                     |        |
|---------------------------|--------------------------|---------------------|--------|
| Device Help               |                          |                     |        |
|                           | Device Settings          |                     |        |
|                           | Device Name<br>Port Mode | Code Barcode Reader | ~      |
|                           |                          |                     |        |
|                           |                          |                     |        |
|                           |                          | Apply               | Cancel |
|                           |                          |                     | Close  |

**b.** - **Specific**: Uncheck the **Generic device** checkbox. A list of connected devices will appear. Highlight the device you want to add and click **Apply**. A prompt box will ask you to confirm—press **Yes**.

| CortexOPOS Device Manager                                                                                                    | × |
|----------------------------------------------------------------------------------------------------|---|
| Corte:OPOS Device Manager Device Help Device Settings Device Name Code Barcode Reader Port Mode Code Code Code Code Code Code Code Code | × |
| Apply Cancel                                                                                                    |   |

**10.5** - Once the reader has been added to the CortexOPOS<sup>™</sup> Device Manager, the reader name will appear in the **Device** list on the left.

| CortexOPOS Device Manager |                 |                     | ×     |
|---------------------------|-----------------|---------------------|-------|
| Device Help               |                 |                     |       |
| Code Barcode Reader       | Device Settings |                     |       |
|                           | Device Name     | Code Barcode Reader |       |
|                           | Port Mode       | USB                 |       |
|                           |                 | C Generic device    |       |
|                           |                 | Apply Cancel        |       |
|                           |                 |                     | Close |

**10.6** - To delete a device, right-click on a device name and select **Delete Device**. A prompt box will appear asking the user to confirm the deletion press **Yes** to confirm.

| CortexOPOS Device Manager                                         | × |
|-------------------------------------------------------------------|---|
| Are you sure you want to delete the 'Code Barcode Reader' device? |   |
| <u>Y</u> es <u>N</u> o                                            |   |

### **11.0 - Adding an RS232 Reader (or Modem) to the CortexOPOS Device Manager**

#### **11.1** - Open the **CortexOPOS<sup>™</sup> Device Manager**.

**11.2** - Plug the reader, or CodeXML<sup>®</sup> modem, into the computer serial port. (Scan the QuickConnect Code<sup>™</sup> on the modem.)

#### 11.3 - Select Refresh under Device.

| CortexOPOS Device Manager |                 |                     | × |
|---------------------------|-----------------|---------------------|---|
| Device Help               |                 |                     |   |
|                           | Device Settings |                     |   |
|                           |                 |                     |   |
|                           |                 | Code Barcode Reader |   |
|                           | Device Name     | Code Barcode Reader |   |
|                           | Port Mode       | USB ~               |   |
|                           |                 | Generic device      |   |
|                           |                 |                     |   |
|                           |                 |                     |   |
|                           |                 |                     |   |
|                           |                 |                     |   |
|                           |                 |                     |   |
|                           |                 | Apply Cancel        |   |
|                           |                 | rippiy Concer       |   |
|                           |                 |                     |   |
|                           |                 |                     |   |
|                           |                 | Close               |   |
|                           |                 | L                   | J |

**11.4** - Select the appropriate port from the **Port Mode** list options.

**Note**: If the reader is an 8x based product select **COM1**, **COM2**, etc. If the reader is an 82x based product reader, select **COM1 (8200)**, **COM2 (8200)**, etc.:

| CortexOPOS Device Manager |                                                                         |                                                                                   | ×   |
|---------------------------|-------------------------------------------------------------------------|-----------------------------------------------------------------------------------|-----|
| Device Help               |                                                                         |                                                                                   |     |
|                           | Device Settings<br>Device Name<br>Port Mode<br>Port Number<br>Baud Rate | Reader_Serial_COM1       Serial       (COM1       115200       Apply       Cancel |     |
|                           |                                                                         |                                                                                   |     |
|                           |                                                                         | Clo                                                                               | JSE |

**11.5** - Select the desired baud rate. Modify the **Device Name** as desired. Press **Finish** to save changes. A prompt box will appear asking the user to confirm the changes—press **Yes** to confirm.

| CortexOPOS Device Manager                                    | × |
|--------------------------------------------------------------|---|
| Po you want to add the new device named 'Reader_Serial_COM1' | ? |
| <u>Y</u> es <u>N</u> o                                       |   |

**Note**: All RS232 CortexOPOS<sup>™</sup> devices behave as generic devices, and are not tied to any particular reader hardware or serial number.

### 12.0 - Using the Microsoft POS for .NET Sample Application

Microsoft provides the **Microsoft Point of Service for .NET** or **Microsoft POS for .NET** library that includes a sample application that can be used with OPOS drivers—including the CortexOPOS<sup>™</sup> driver for Code barcode readers—to test communication with OPOS devices. This software can be downloaded from Microsoft at microsoft.com/en-us/download.

12.1 - Install the Microsoft POS for .NET software.

**12.2** - Open the **TestApp.exe** sample application (close any other OPOS applications, including CortexOPOS<sup>™</sup> Device Manager, and any other Code applications).

| Refresh OposAndCompatibilityLevel1 •                 | Open Claim    | DeviceEnabled | CotaEventEnabled | Clear Input  | Show Stats | BinConversion           |
|------------------------------------------------------|---------------|---------------|------------------|--------------|------------|-------------------------|
| [open recompany with 1                               | Close Release | FreezeEvents  | C AutoDisable    | Clear Output | Properties | Keep DataEvents Enabled |
| vlock                                                | Clear Results | PowerNotity   | F Async Mode     | CheckHealth  | DirectiO   | ClearInputProperties    |
| ahdhan<br>eastanne<br>Staar<br>Yel<br>Meter<br>Meter |               |               |                  |              |            |                         |

**12.3** - Make sure you have a properly configured Code reader connected to the computer. Expand the **Scanner** block in the left pane, and select the device name specified for the connected Code Reader (**Code Barcode Reader** by default).

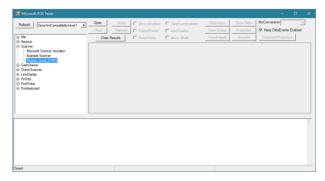

**12.4** - Press **Open**, then **Claim** to connect to the reader.

**12.5** - Check the **DeviceEnabled**, the **DataEventEnabled**, and the **Decode Data** checkboxes. Scan a barcode and see the results in the bottom window.

| Refresh OposAndCompatibilityLevel1                                                                                                    |                                        | DataEventEnabled     Clear Input     AutoDisable     Clear Output | Show Stats BinConversio | n None 💌 |
|----------------------------------------------------------------------------------------------------|----------------------------------------|-------------------------------------------------------------------|-------------------------|----------|
| 9: Mar<br>9: Kaylook<br>9: Scanner                                                                                                    |                                        | Async Mode     CheckHealth                                        | DirectIO ClearInput     |          |
| Monosh Scanve Smalater<br>- Scanple Scanver<br>- Roader, Serial COM1<br>CashDeaver<br>9: ObeckScanver<br>9: ObeckScanver<br>9: ObeckScanver<br>9: ObeckScanver<br>9: Deabrer<br>PhalPrer<br>9: PoskPrer<br>9: PoskPrer | P Decode Data                          |                                                                   |                         |          |
| zrosch PoerO/Service DataEivert.Args, TimeSta<br>eader_Senial_COM1><br>w Data: 33 67 48 52 52 56 56 65<br>matted Data: 4482A<br>hotology: Cade 128                                                                     | np: 2:18:39 PM, Eventild: 1, Status: 0 |                                                                   |                         |          |

| Feature/Capability   | Support Statement        |  |
|----------------------|--------------------------|--|
| Power reporting      | Supported as PR_STANDARD |  |
| Compare firmware     | Not supported            |  |
| Statistics reporting | Not supported            |  |
| Update firmware      | Not supported            |  |
| Update statistics    | Not supported            |  |
| Direct IO            | Not supported            |  |

### **13.0 - Optional Feature Support**